## **13.6. L**Ậ**P TRÌNH GIA CÔNG TI**Ệ**N.**

 Khác với lập trình gia công phay, việc lập trình gia công tiện được thực hiện trên phần mềm CAD/CAM/ProEngineer tiến hành khá đơn giản có thể do kết cấu của máy tiện CNC chủ yếu dao nội suy 2 trục (X, Z) với kiểu nội suy 2D hay 2,5D. Để lập trình gia công cho máy tiện CNC ở phần mềm ProEngineer cho bạn những lựa chon sau, hình 13.33:

+ **Area**: Lập trình gia công tiện trơn, cho phép bạn tiện thô hoặc tiện tinh.

+ **Profile**: Lập trình chạy dao đường (thẳng hay cong).

+ **Groove**: Lập trình gia công tiện rãnh, hay cắt đứt.

+ **Thread**: Lập trình gia công tiện ren.

+ **Holemaking**: Lập trình gia công lỗ.

## *13.6.1. Ph*ươ*ng pháp l*ậ*p trình gia công ti*ệ*n tr*ơ*n (Area):*

 Ở phần này chúng tôi xin trình bày một ví dụ minh họa việc thiết kế và lập trình gia công tiện thô bề mặt ngoài cho chi tiết như hình 13.34 theo các bước sau.

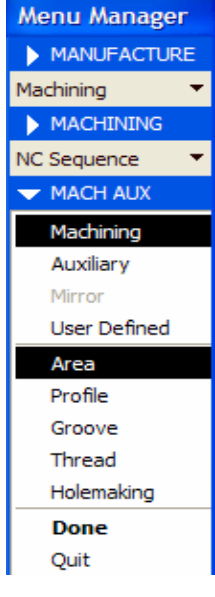

*Hình 13.33* 

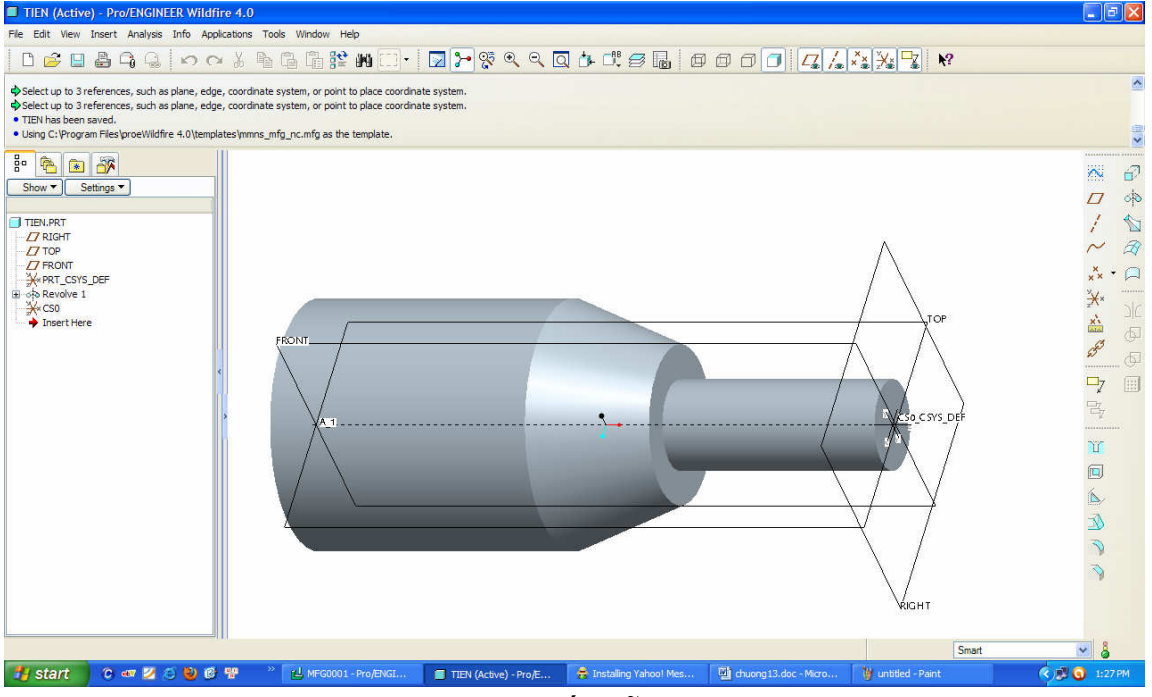

*Hình 13.34. Chi ti*ế*t m*ẫ*u gia công ti*ệ*n* 

*- B*ướ*c 1:* Xây dựng chi tiết cần gia công trên thực đơn Part, ở thực đơn này bạn nên tạo trước hệ thống gốc tọa độ (0XYZ) chọn làm gốc kích thước lập trình. Để tạo gốc

 $\mathbb{R}^*$ 

tọa độ được tạo ra bằng cách pick chuột chọn biểu tượng (*Coordinate system*). Sau khi kích hoạt tính năng này, hệ thống ProE yêu cầu bạn thiết lập hệ thống tọa độ cho chi tiết, ở đây chúng tôi chọn mặt đầu ngoài cùng bên phải chi tiết mẫu làm điểm gốc chương trình, hình 13.35. *Chú ý, trong quá trình thi*ế*t l*ậ*p* đ*i*ể*m g*ố*c, b*ạ*n ph*ả*i c*ă*n c*ứ *theo k*ế*t c*ấ*u máy ti*ệ*n CNC mà b*ạ*n* đ*ang s*ử *d*ụ*ng* để *l*ự*a ch*ọ*n h*ệ *tr*ụ*c X, Y, Z trùng v*ớ*i h*ệ *tr*ụ*c X, Y, Z trên máy ti*ệ*n chu*ẩ*n.* Pick chuột chọn OK để kết thúc và hệ thống gốc tọa độ được tạo ra có tên CSO.

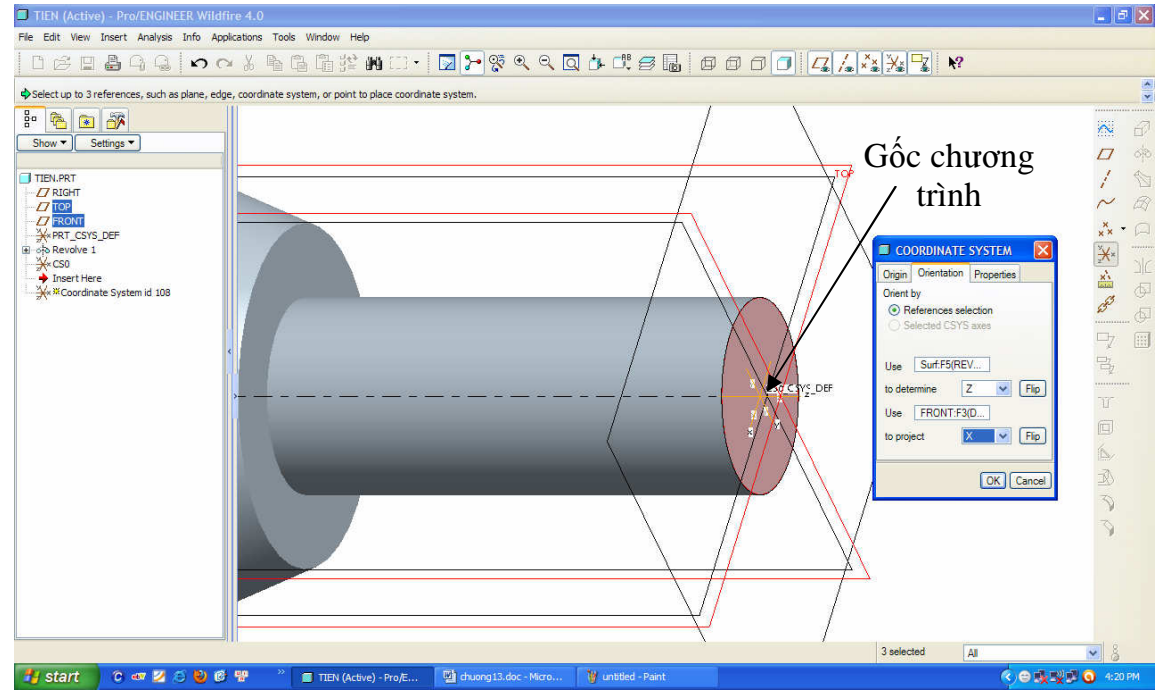

*Hình 13.35. Thi*ế*t l*ậ*p g*ố*c t*ọ*a* độ *0XYZ* 

- *B*ướ*c 2*: Khởi động thực đơn Manufacturing bằng cách pick chuột chọn biểu tượng New > Manufacturing > nhập tên chi tiết gia công, hình 13.36.

| TIEN (Active) - Pro/ENGINEER Wildfire 4.0                                                                                                    |                       |                                                                                                    |                                                                                                    |                                               | $\Box$ ex                                                                                                    |
|----------------------------------------------------------------------------------------------------|-----------------------|----------------------------------------------------------------------------------------------------|----------------------------------------------------------------------------------------------------|-----------------------------------------------|----------------------------------------------------------------------------------------------------|
| File Edit View Insert Analysis Info Applications Tools Window Help                                                                                                    |                       |                                                                                                    |                                                                                                    |                                               |                                                                                                    |
|                                                                                                    |                       |                                                                                                    |                                                                                                    |                                               |                                                                                                    |
|                                                                                                    |                       |                                                                                                    |                                                                                                    |                                               | $\ddot{\cdot}$                                                                                                    |
| $rac{1}{2}$<br>图译<br>Settings <sup>*</sup><br>Show -<br>TIEN.PRT<br>$\Box$ RIGHT<br>$T$ TOP<br>$II$ FRONT<br><b>X*PRT_CSYS_DEF</b><br>⊕ of oRevolve 1<br><del>X</del> ×CS0<br><b>Insert Here</b> |                       | <b>D</b> New<br>Type<br>O Sketch<br>$O \Box$ Part<br>O II Assembly<br><b>O</b> gU, Manufacturing<br>○ 国 Drawing<br>$\bigcirc$ $\Box$ Format<br>○目<br>Report<br>○ ← Diagram<br>$O \$ Layout<br>O Markup<br>tienCNC<br>Name<br>Common Name<br>Use default template<br>OK | $\overline{\mathbf{x}}$<br>Sub-type<br>O NC Assembly<br>◯ Expert Machinist<br>O CMM<br>$O$ Sheetmetal<br>C Cast Cavity<br>O Mold Cavity<br>O Dieface<br>O Hamess<br>O Process Plan<br>Cancel | TOP.<br><b>K'so CSYS DEF</b><br><b>VRIGHT</b> | $\bar{\mathbb{N}}$<br>$\mathbf{d}$<br>$\phi$<br>$\overline{U}$<br>$\mathbb{Z}$<br>$\mathscr{R}$<br>$x^*$<br>$\cdot$ $\alpha$<br>美国罗<br>22222222<br>$\mathbb{R}$<br>$\overline{\mathbb{G}}$<br>$\circledcirc$<br>P7<br>画<br>$\frac{m_{\nu}}{m_{\nu}}$<br><br>ノノママロエ |
|                                                                                                    |                       |                                                                                                    |                                                                                                    |                                               | Smart<br>$\checkmark$                                                                                                    |
| <b>B</b> start<br>0 87 2 5 2 6 9                                                                                                    | TIEN (Active) - Pro/E | <sup>134</sup> chuong 13.doc - Micro                                                                                                    | W untitled - Paint                                                                                                    |                                               | <b>K) BLEVE O 4:42PM</b>                                                                                                    |

*Hình 13.36. Truy nh*ậ*p môi tr*ườ*ng l*ậ*p trình gia công* 

 Pick chuột chọn OK, và ProE yêu cầu bạn chọn đơn vị cho hệ lập trình, ở ví dụ này chúng tôi chọn đơn vị cho hệ thống lập trình là mmns mfg nc. Pick chuột chọn OK và ProE thiết lập ngay môi trường làm việc mới cho bạn, hình 13.37.

- *B*ướ*c 3:* Nhập chi tiết mẫu gia công, để nhập chi tiết mẫu gia công vào môi trường Manufacturing bạn cần thực hiện theo các bước sau:

 Từ thực đơn Menu Manager pick chuột chọn Mfg Model > Assemble > Ref Model, Pro/Engineer sẽ trình bày cửa sổ **Open** yêu cầu bạn tìm chi tiết cần gia công. Pick chọn chi tiết mẫu đã được thiết kế ở module Part với tên file là **Tien.prt**, hình 13.37.

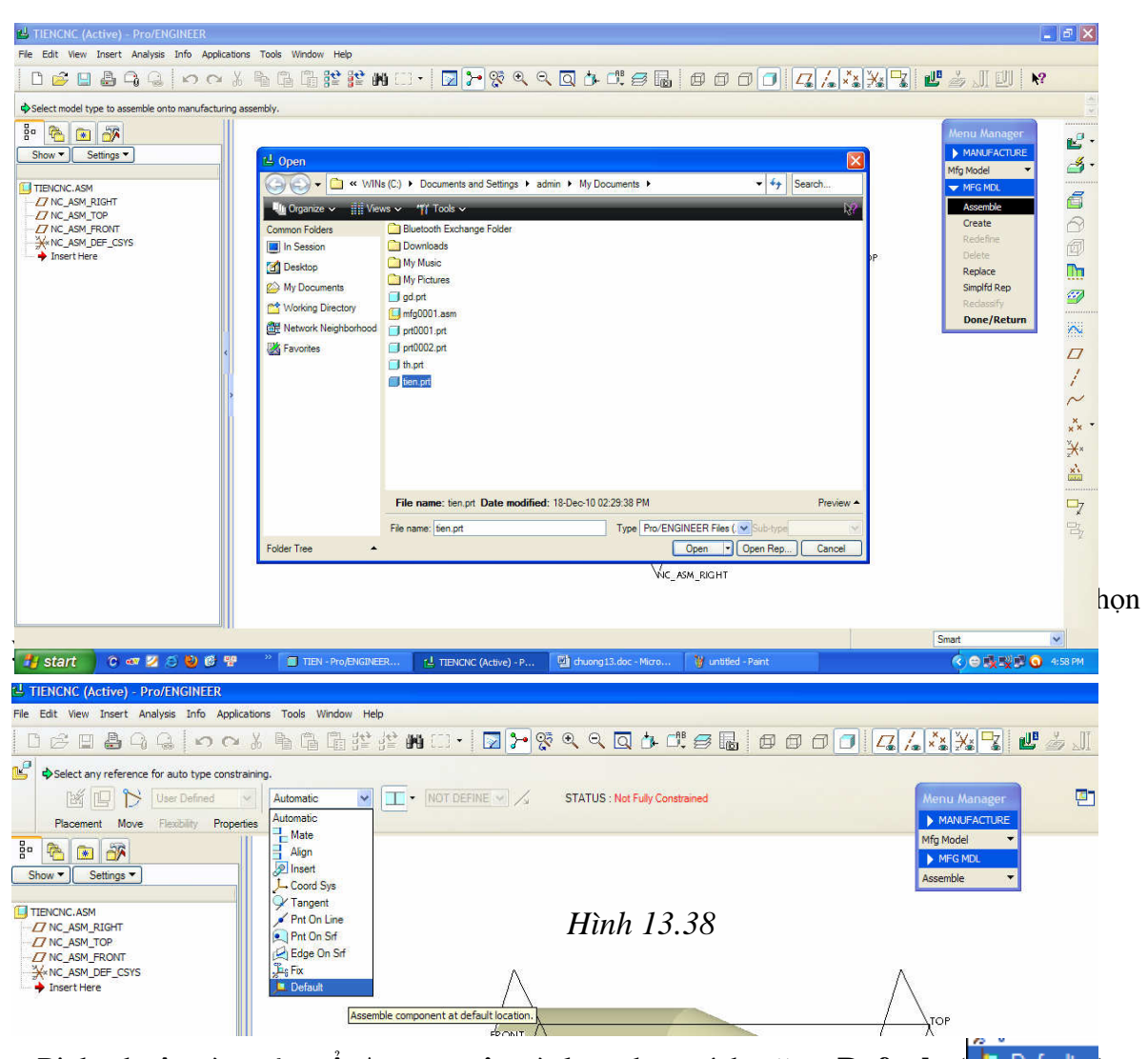

Pick chuột vào cửa sổ **Automatic** và lựa chọn tính năng **Default** ( **La** Default ) > Pick chuột chọn biểu tượng  $\blacktriangleleft$  để kết thúc tính năng, lúc này chi tiết gia công được đưa vào môi trường **Manufacturing**, hình 13.39.

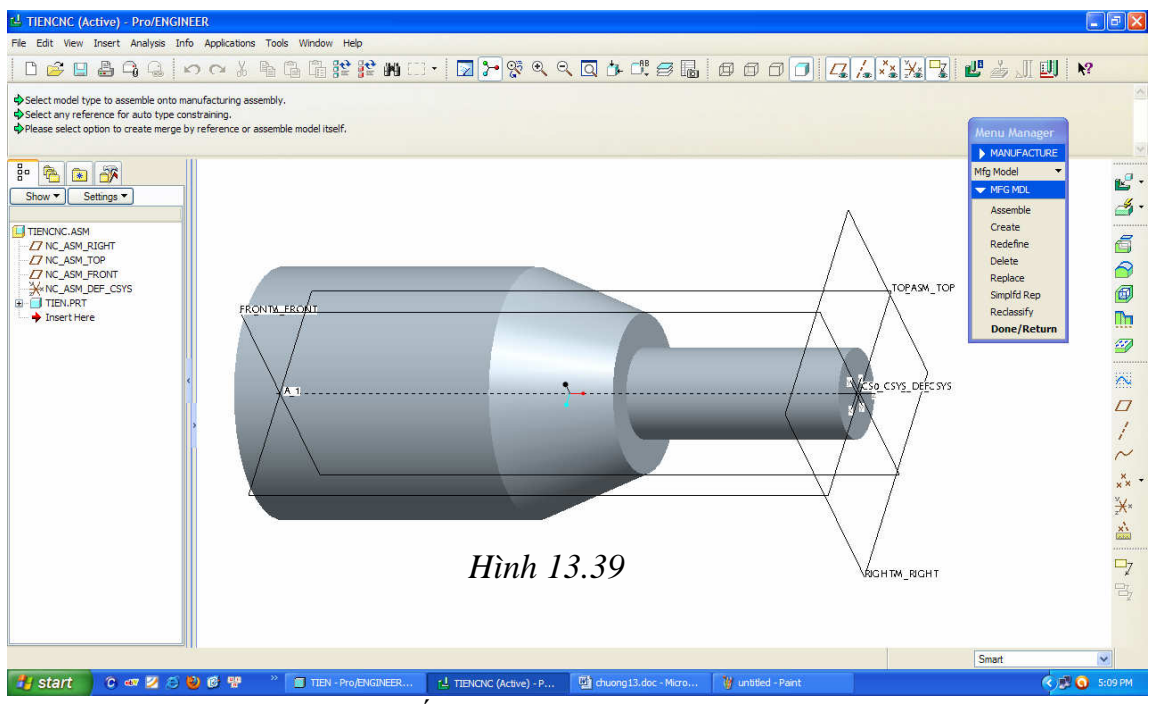

- *B*ướ*c 4*: Tạo phôi cho chi tiết gia công, ở đây chúng tôi tạo phôi dạng hình trụ bao quanh chi tiết theo trình tự sau:

 Từ thực đơn Manufacture > Create > Workpiece, ProE yêu cầu bạn nhập tên cho phôi gia công, hình 13.40.

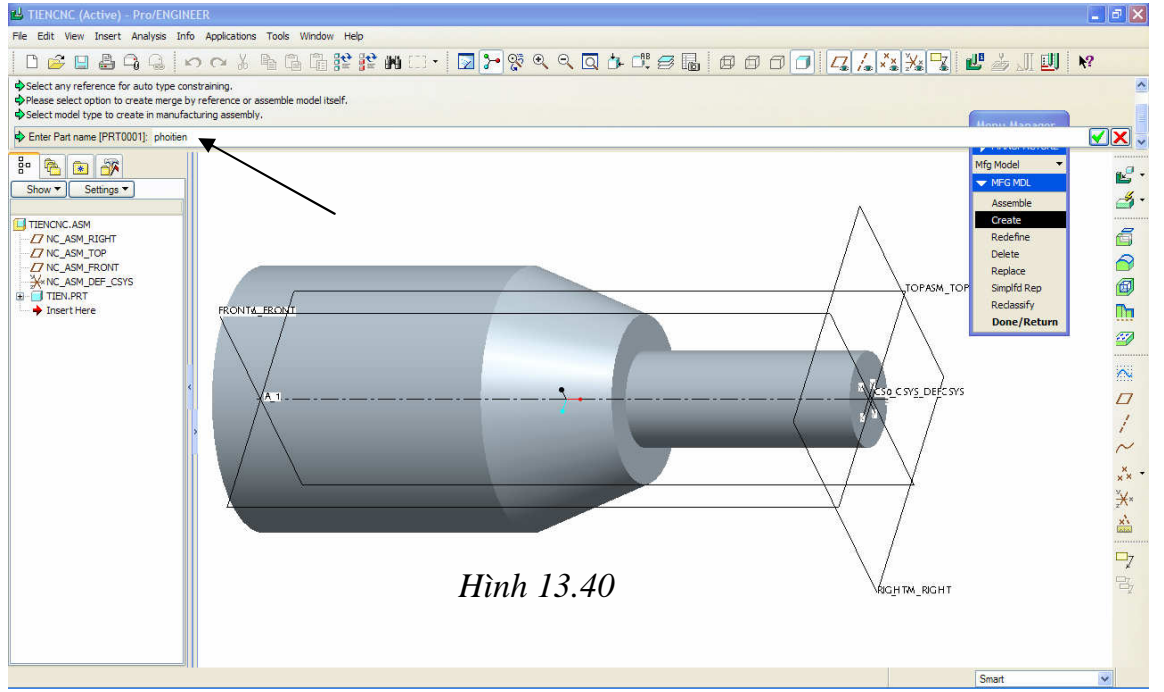

 Sử dụng công cụ vẽ phát để tạo phôi cho chi tiết gia công. Kết thúc lệnh vẽ phát tạo phôi gia công và phôi được tạo ra bao quanh chi tiết có hình màu xanh thể hiện trên màn hình đồ họa như hình 13.41.

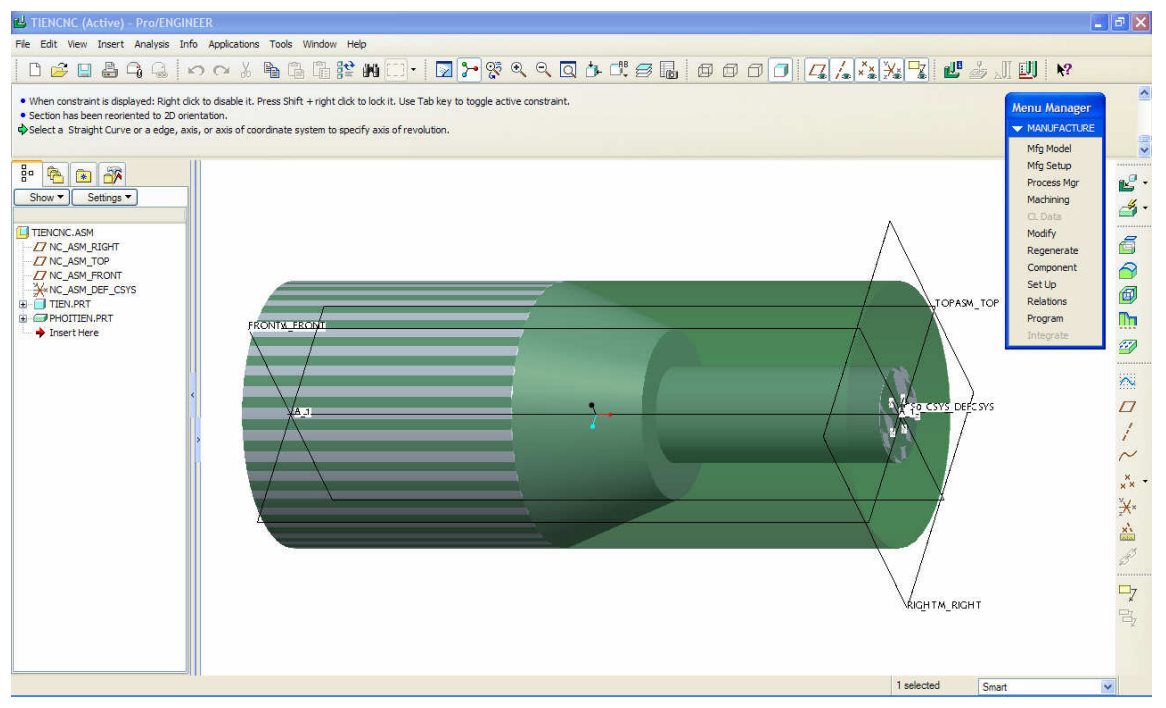

## *Hình 13.41. T*ạ*o phôi gia công*

- *B*ướ*c 5*: Chọn máy và thiết lập gốc tọa độ. Từ cửa sổ MANUFACTURE bạn hãy pick chuột chọn **Mfg Setup**, ngay lập tức hệ thống chương trình Pro/Engineer sẽ trình bày cửa sổ **Operation Setup**, hình 13.42.

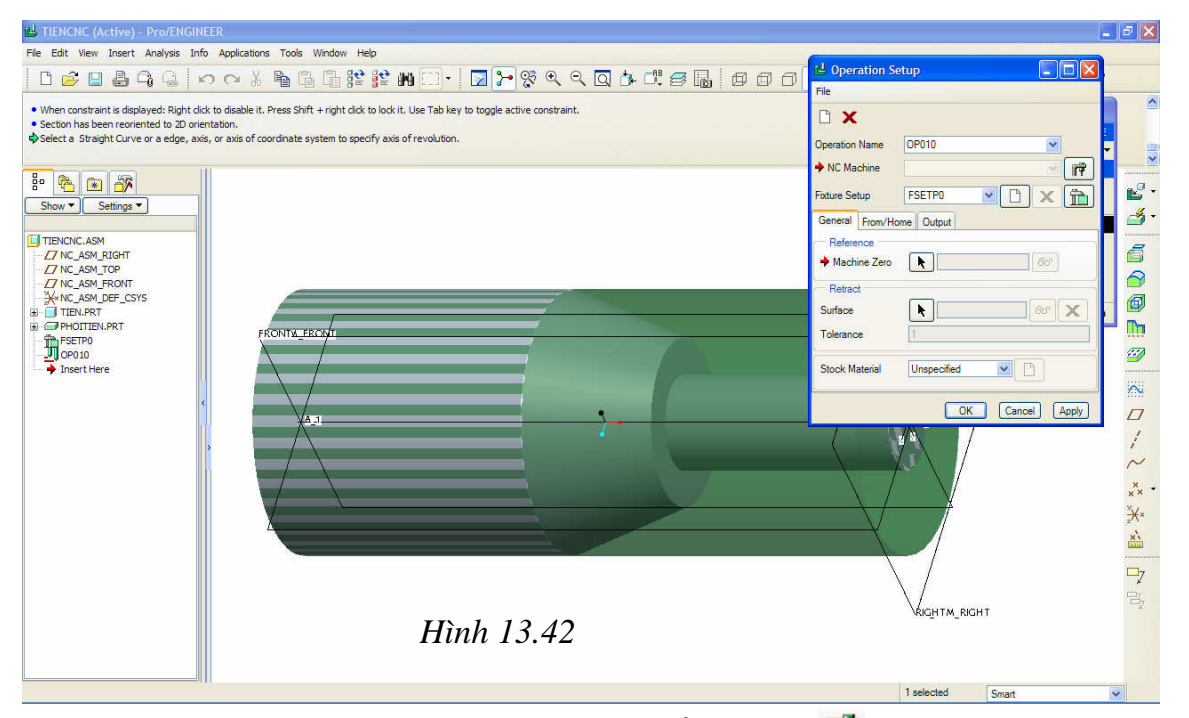

Chọn máy gia công bạn pick chuột chọn biểu tượng **tra** từ vị trí **NC Machine**, Pro/Engineer sẽ trình bày cửa sổ **Machine Tool Setup**, ở đây bạn chọn máy gia 6

công là máy tiện (Lathe) thay cho máy phay, hình 13.43. Pick chuột chọn **Apply** > **OK** để đóng cửa sổ Machine Tool Setup.

Kế tiếp, ban pick chuột chọn mũi tên màu đen tại vị trí **Machine Zero** để thiết lập điểm O làm gốc chương trình gia công > Pick chuột chọn điểm gốc (CSO) mà ta đã tạo ra ở phần trước.

Pick chuột chọn mũi tên màu đen tại vị trí **Surface** để xây dựng mặt phẳng dừng dao, mặt phẳng bắt đầu chạy dao gia công > Pick chuột chọn **Along Z Axis** > Nhập khoảng cách xây dựng bề mặt là 10 mm, hình 13.44.

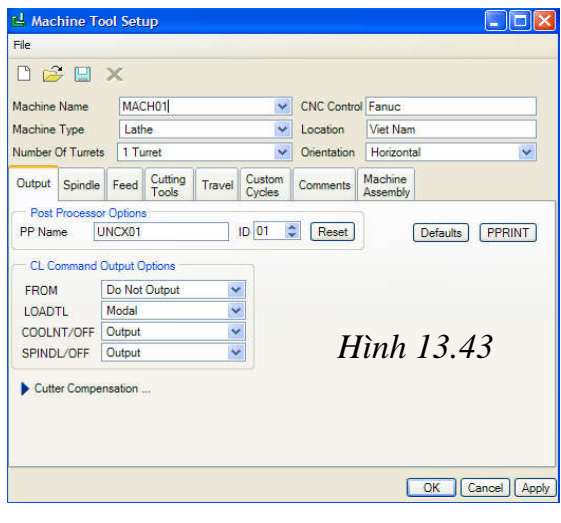

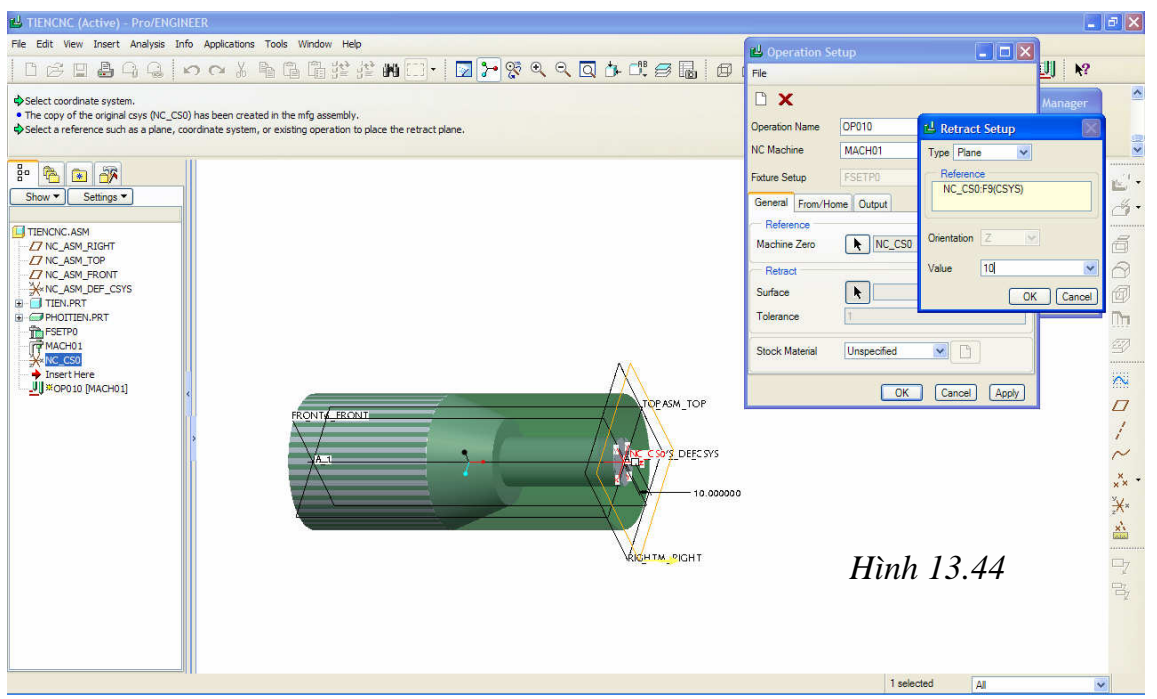

- *B*ướ*c 6*: Lập trình gia công, ở ProE việc lập trình gia công tiện có nhiều điểm khác so với lập trình gia công phay. Do vậy để thuận tiện cho việc xây dựng chương trình sau này, ở đây bạn nên tạo trước đường cờ để xác định đường biên giới hạn đường chạy dao tiện, hình 13.45.

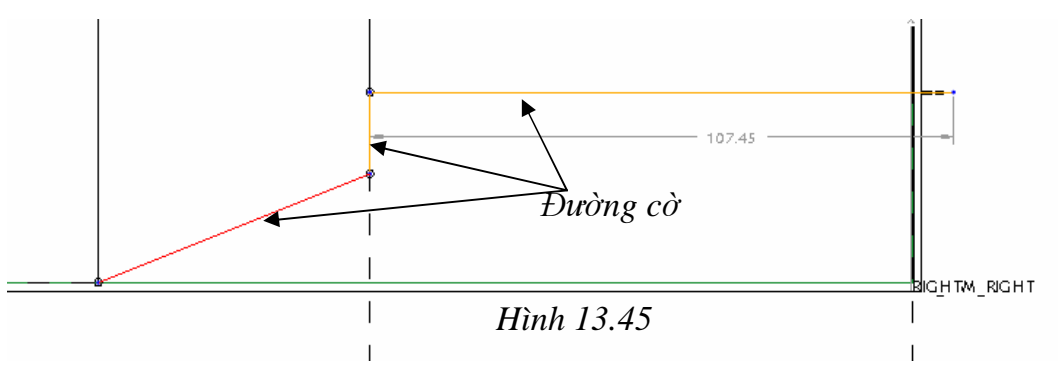

 Từ cửa sổ MANUFACTURE pick chuột chọn **Machining** > **NC Sequence** > **Machining** > **Area** > **Done**. Pro/Engineer sẽ trình bày thực đơn **SEQ SETUP** > Pick chuột chọn **Name**, **Tool**, **Parameters**.

 Pick chuột chọn **Done** để đóng cửa sổ **SEQ SETUP** lại, lúc này hệ thống chương trình Pro/Engineer sẽ trình bày dòng nhắc "*Enter NC Sequence name []*" yêu cầu bạn nhập tên cho bước công nghệ này, sau đó nhấn phím enter để hệ thống ghi nhận tên cho bước công nghệ.

 Sau khi bạn nhấn phím Enter, hệ thống chương trình Pro/Engineer sẽ trình bày cửa sổ **Tools Setup** yêu cầu bạn thiết lập thông số dao và thiết lập chế độ cắt, hình 13.46.

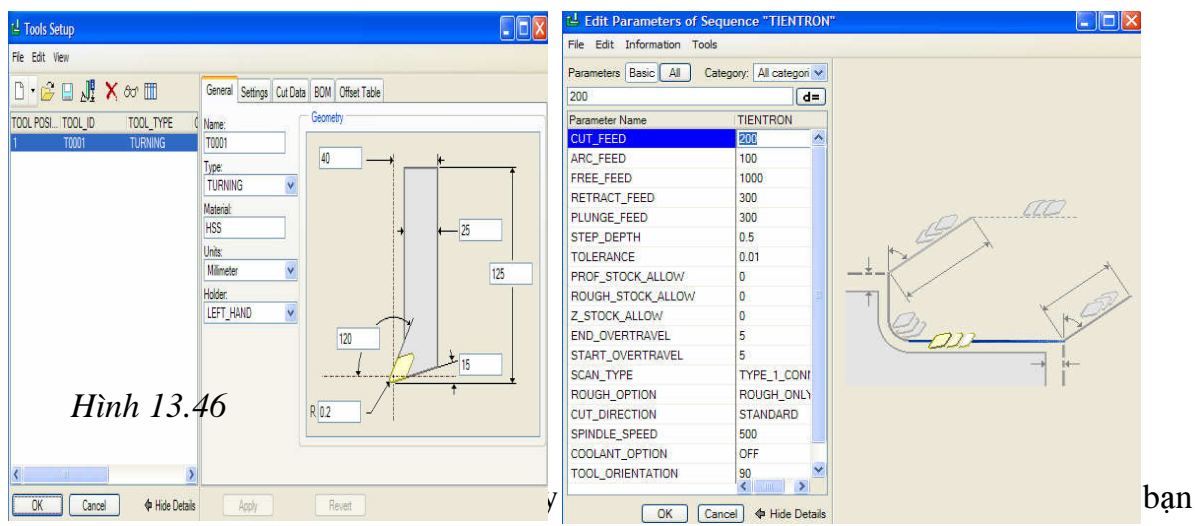

thiết lập đường chạy dao cho dụng cụ cắt. Pick chuột chọn Insert > Pick chọn biểu tượng (Turn profile tool) > Pick chọn biểu tượng dễ định nghĩa biên dạng chạy dao, hình 13.48.

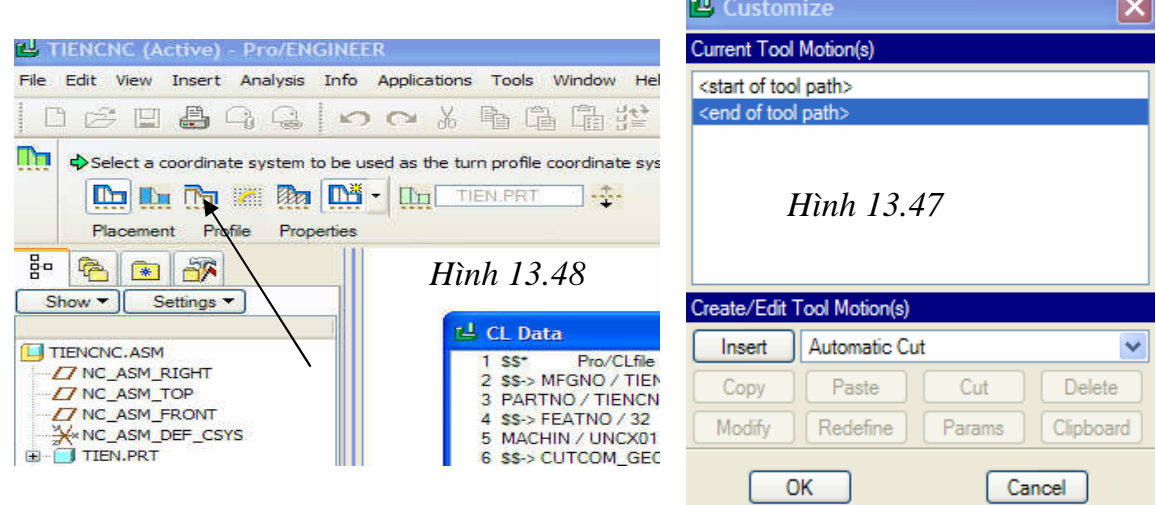

 Pick chuột chọn đường cờ mà ta đã tạo ra ở bước trước đó, đường cờ được chọn sẽ chuyển sang màu vàng kèm theo các mũi tên xác định phần gia công cắt bỏ, hình 13.49.

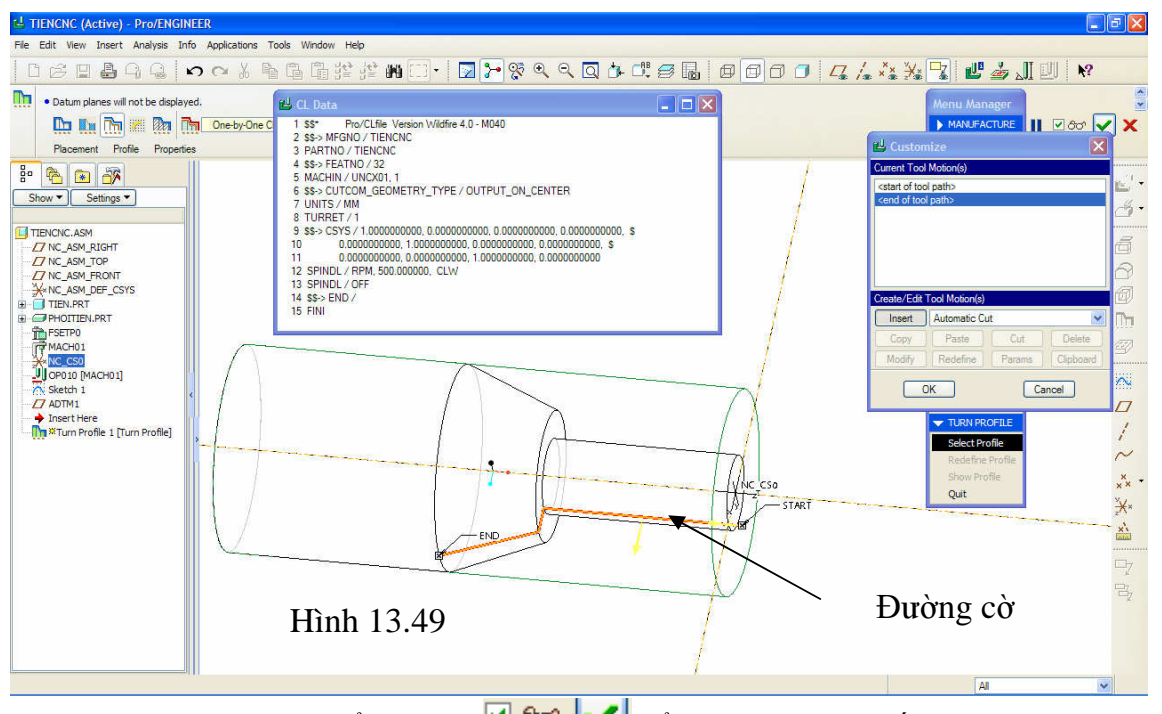

Pick chuột chọn các biểu tượng  $\frac{\partial \mathcal{L}}{\partial \phi}$  để xem trước và kết thúc quá trình khai báo đường chạy dao. Pick chuột chọn Done > Play path > Screen play với kết quả như hình 13.50.

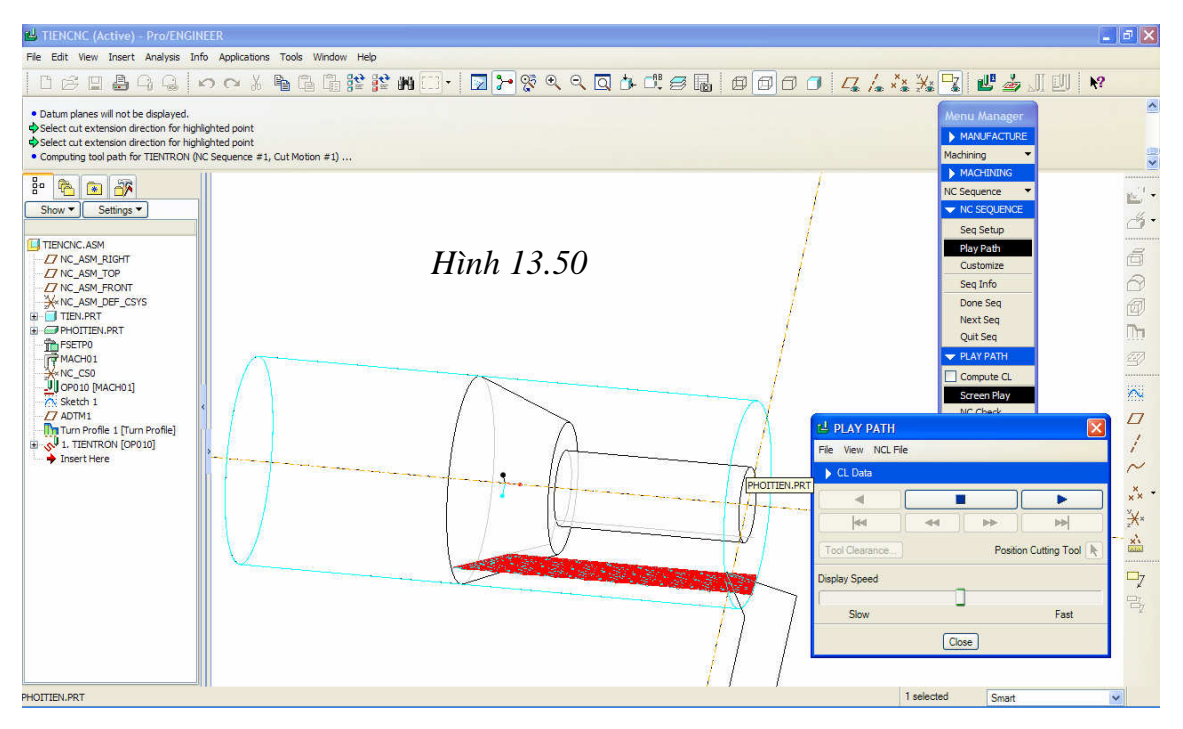

- *B*ướ*c 7*: Mô phỏng gia công, để mô phỏng gia công, từ thực đơn **NC SQUENCE** bạn pick chuột chọn **Play Path** > **NC Check**, ProE khởi động module Vericut cho phép bạn thực hiện mô phỏng quá trình gia công tiện ở dạng 3D, hình 13.51.

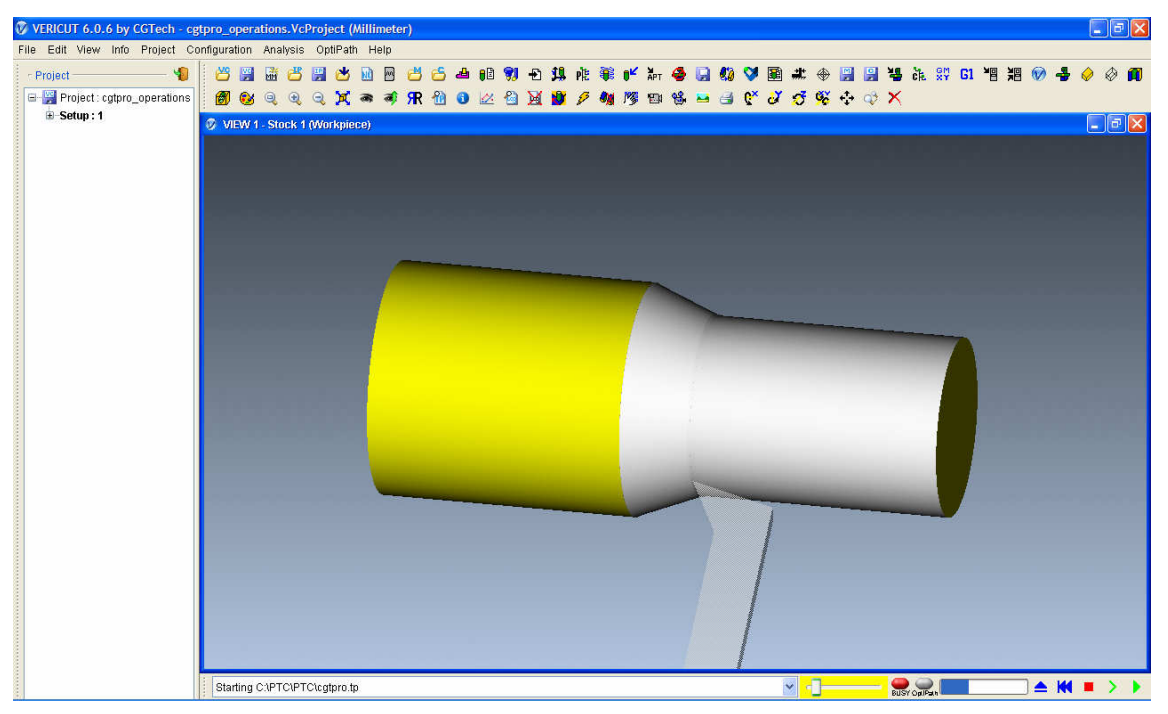

*Hình 13.51. Mô ph*ỏ*ng quá trình gia công ti*ệ*n tr*ơ*n* 

- *B*ướ*c 8*: Chuyển mã chương trình gia công, chương trình có thể áp dụng cho máy tiện CNC 2 trục chạy hệ điều hành Fanuc I.